# **SolShare Commissioning App V2.0**

### **User Guide**

Make sure you've completed all previous steps in the SolShare Installation Manual before using the Commissioning App.

You can access the Commissioning App at: <commissioning.allumeenergy.com.au>

Note: If you enter incorrect data during commissioning, and you cannot fix it in the Commissioning App, please send an email to **support@allumeenergy.com.au** with the correct information and Allume will update this for you.

## **Some important info before you start …**

#### Info Centre

 $\equiv$ 

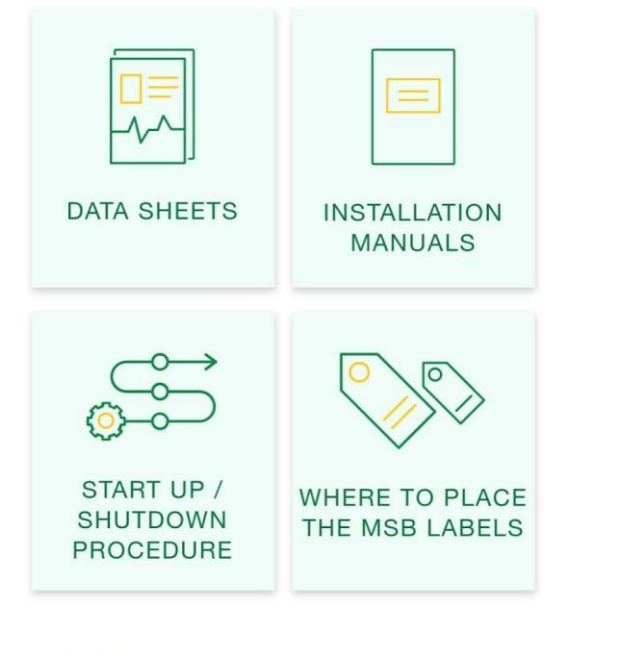

Allumes

 $\bullet$  $\blacksquare$ 

< BACK

You can always access important documents and instructions by clicking the 3 lines at the top left of the screen and selecting **Info centre**

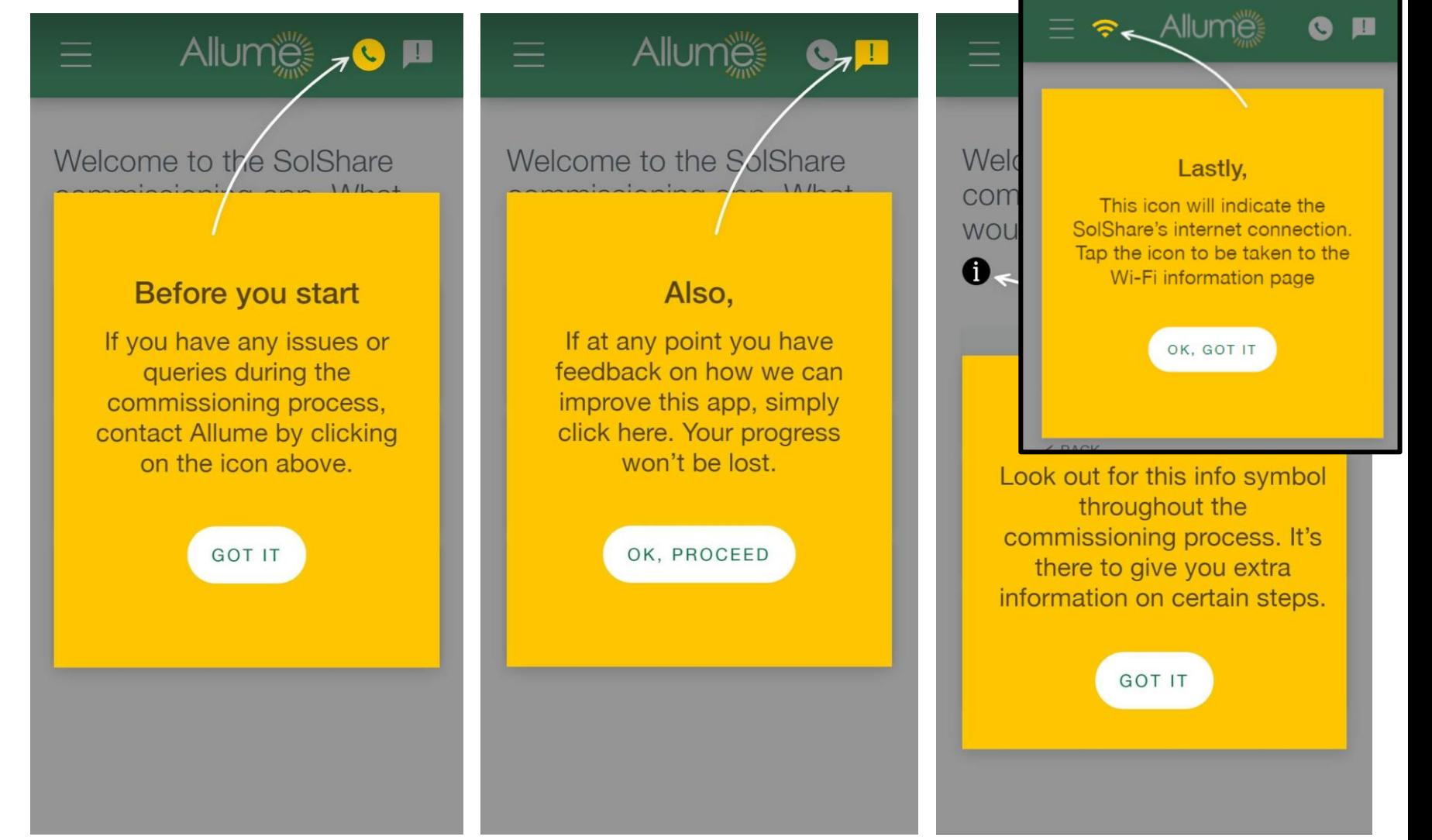

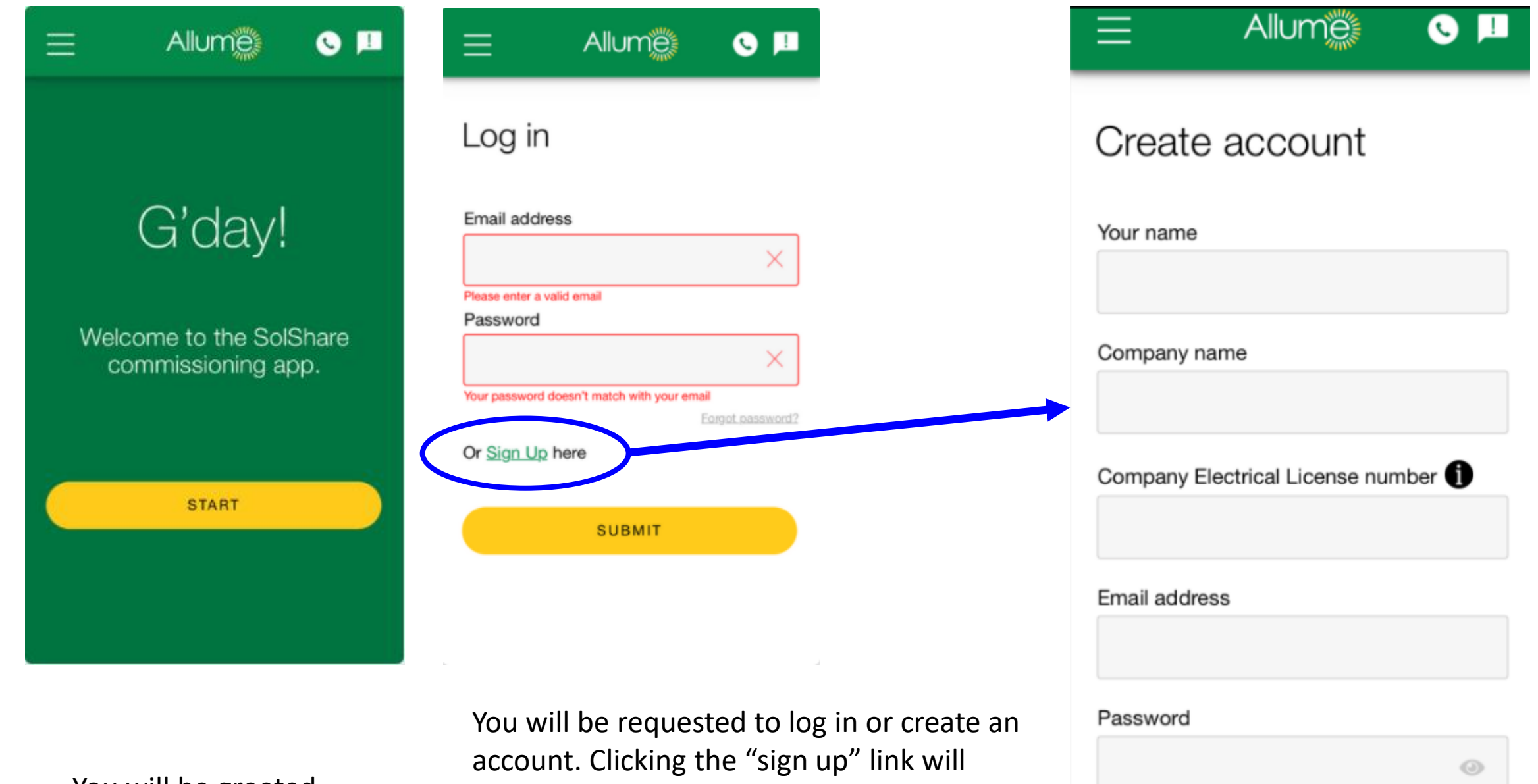

You will be greeted with this front page take you to the page on the right. After creating an account you will need to log in.

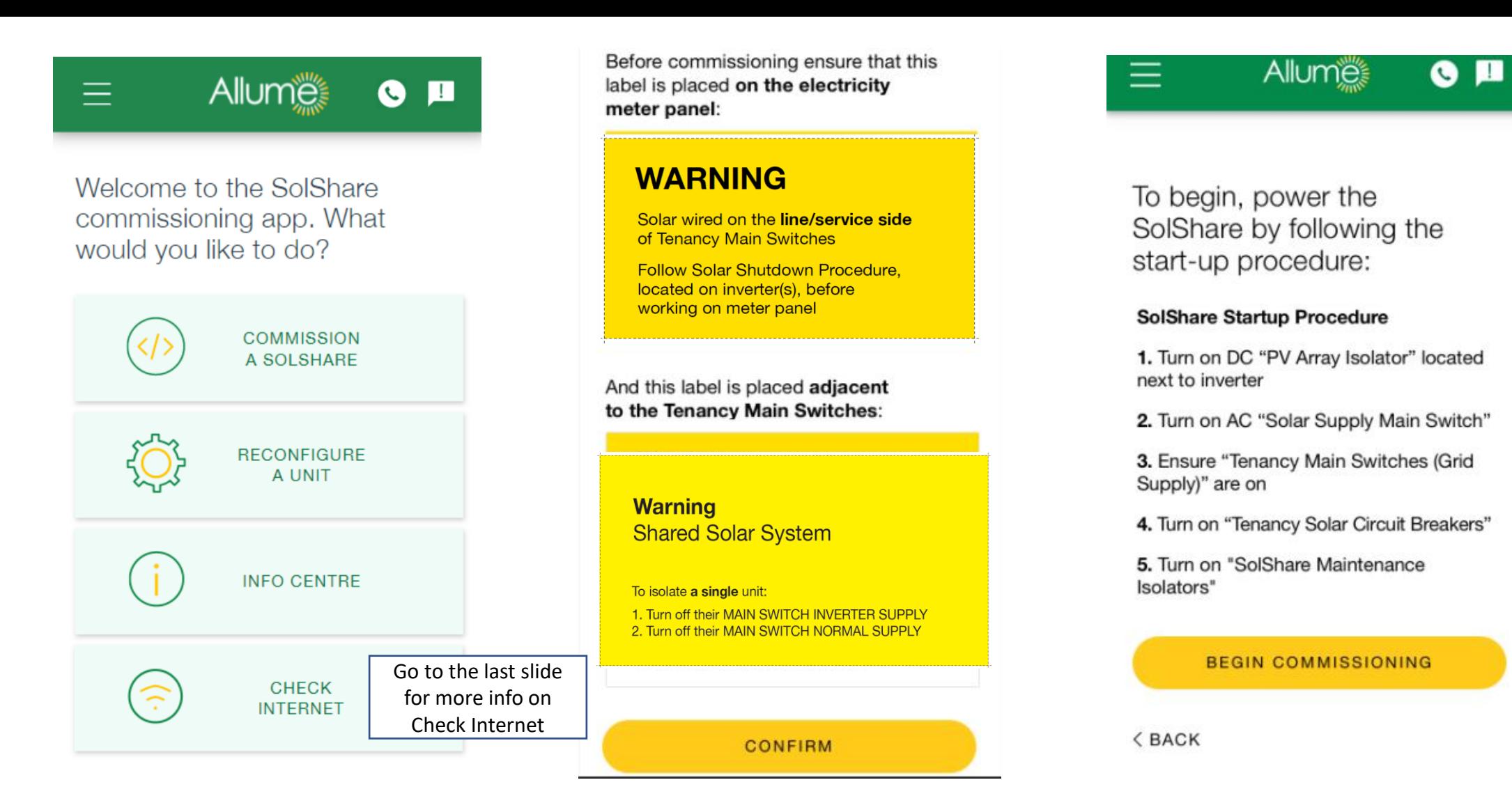

terminology in this screen soon. Follow the instructions on the label on the front

**NOTE:** Allume

will update the

of the SolShare with the correct terminology.

To commission a SolShare,

please select the first option. There are some warnings you will need to read and click through to move forwards<br>please select the first option.

How would you like to enter the unit's serial number?

0

Allume

 $\epsilon$ 

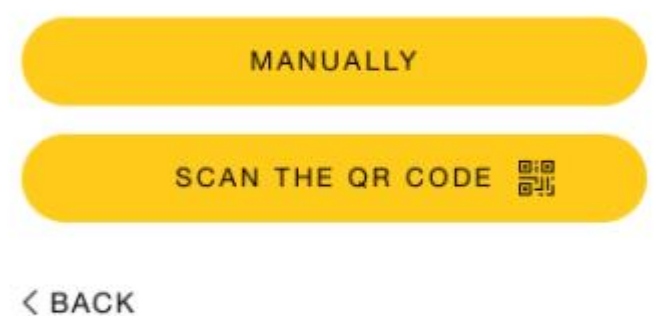

You will then select how you want to enter the unit serial number

Entering unit serial number manually.

Allun

Please enter below the serial number located on the side of this SolShare:

0

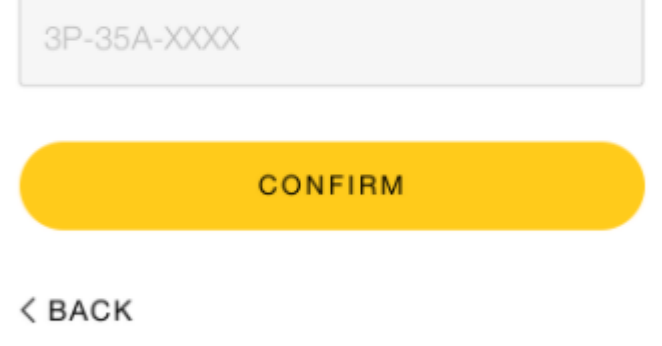

To enter it manually, please follow the format shown in the text box

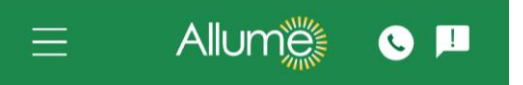

Allow phone to open camera and scan QR code here.

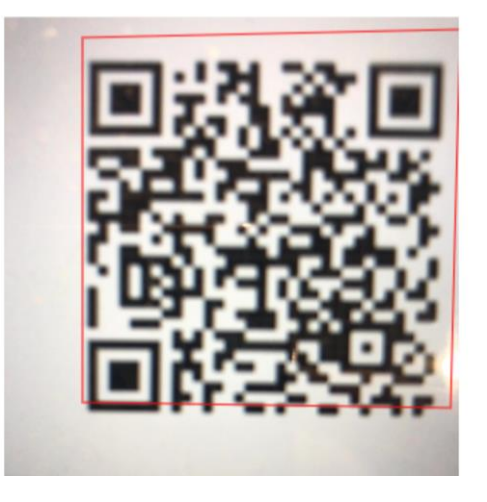

Or, if you can scan the QR code on the silver sticker on the side of the SolShare, this is an easy way to identify the SolShare you are working on

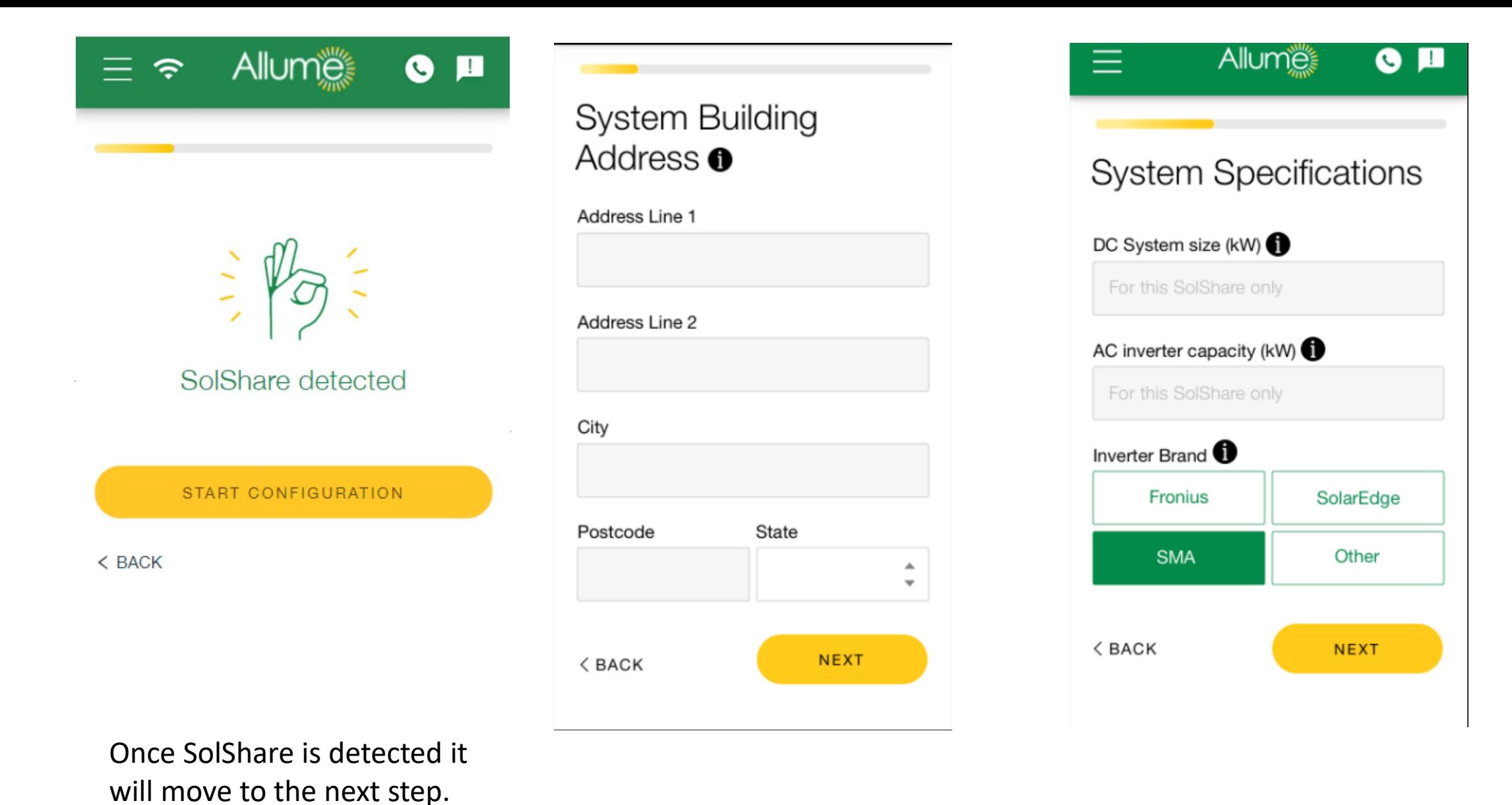

Please enter details of the building and Solar Power system specifications

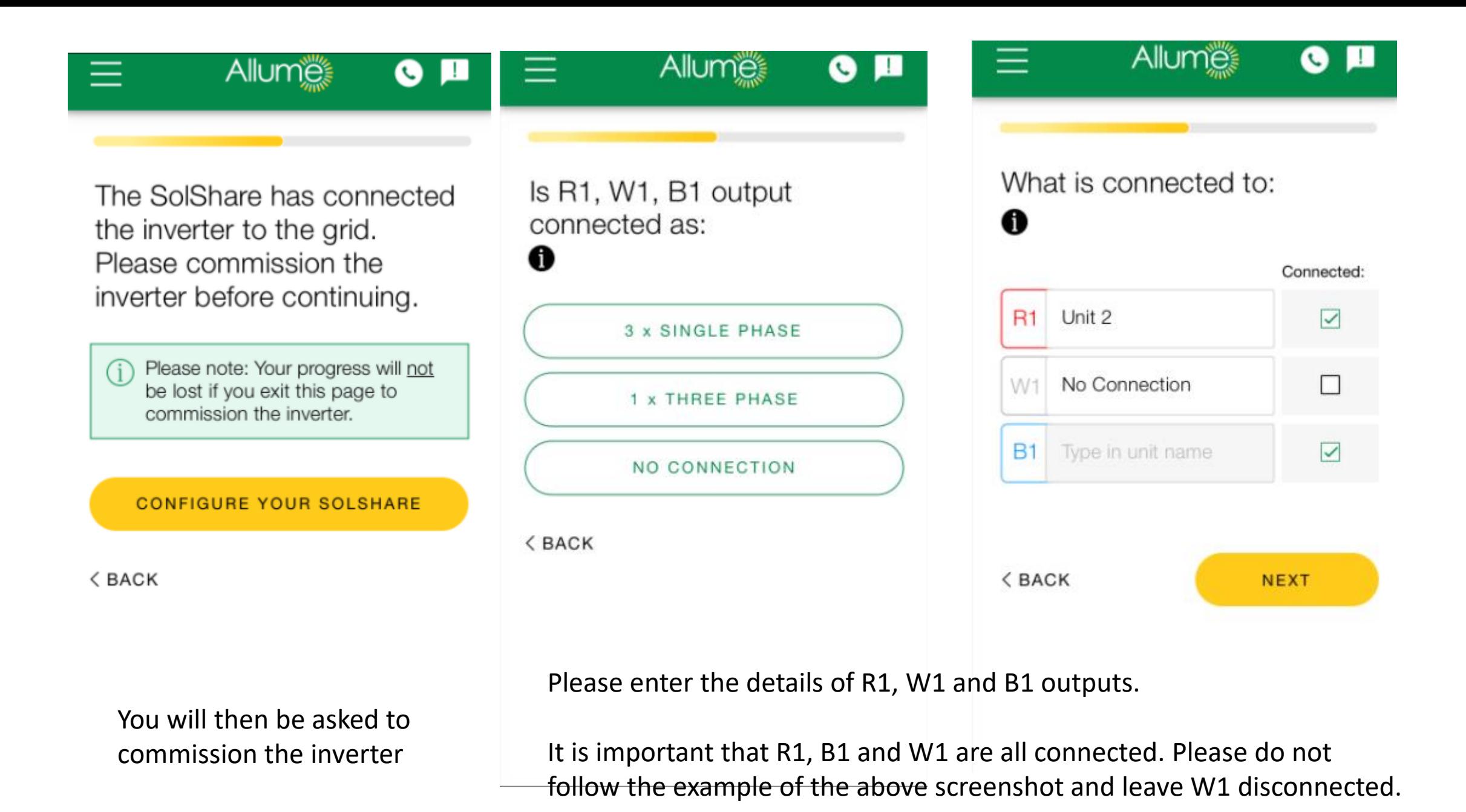

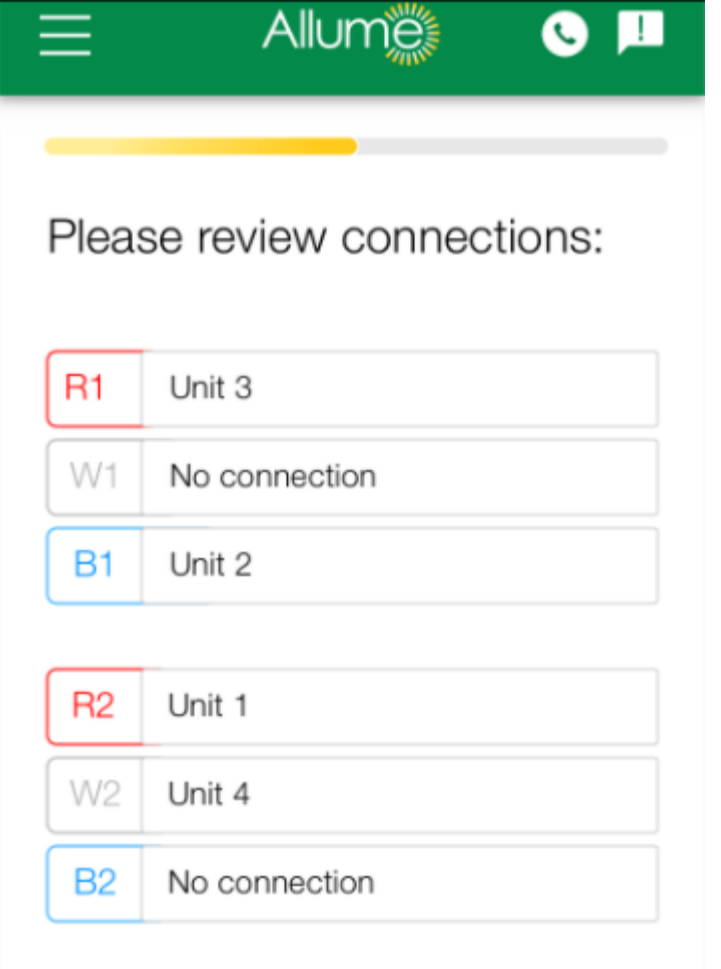

No connection

Unit 9

Unit 8

R<sub>3</sub>

W3

**B3** 

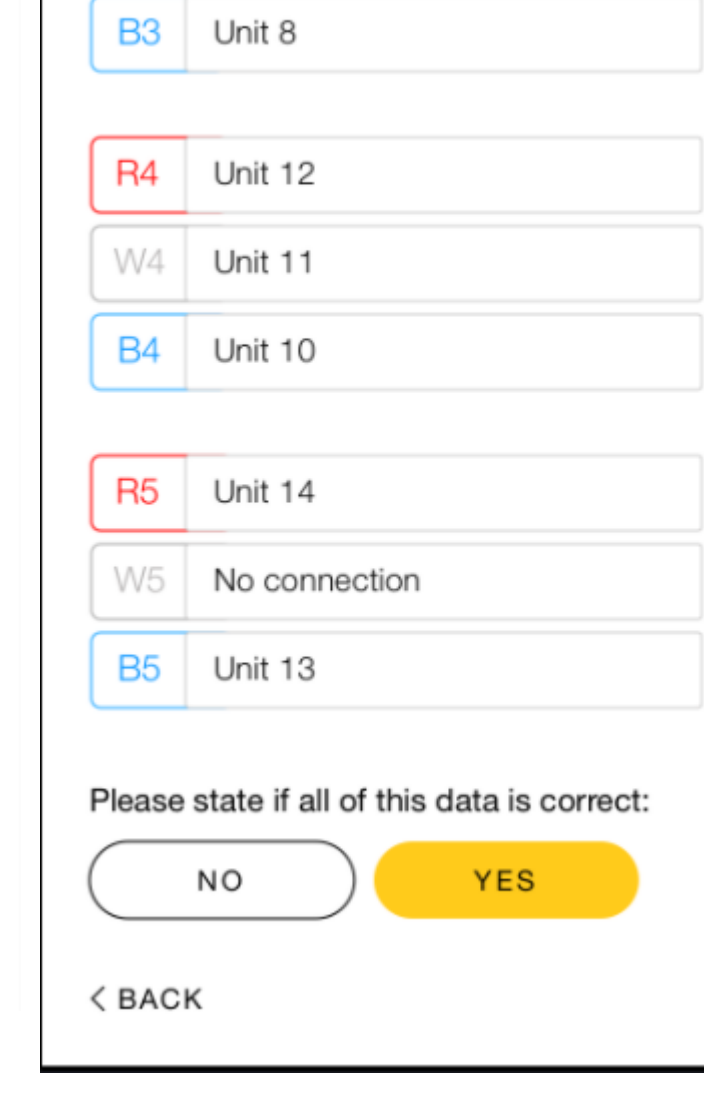

 $H<sub>3</sub>$ 

W3

No connection

Unit 9

Please do the same for the remaining connections R2, W2, B2 R3, W3, B3 R4, W4, B4 R5, W5, B5

Then you will have an opportunity to review the entries

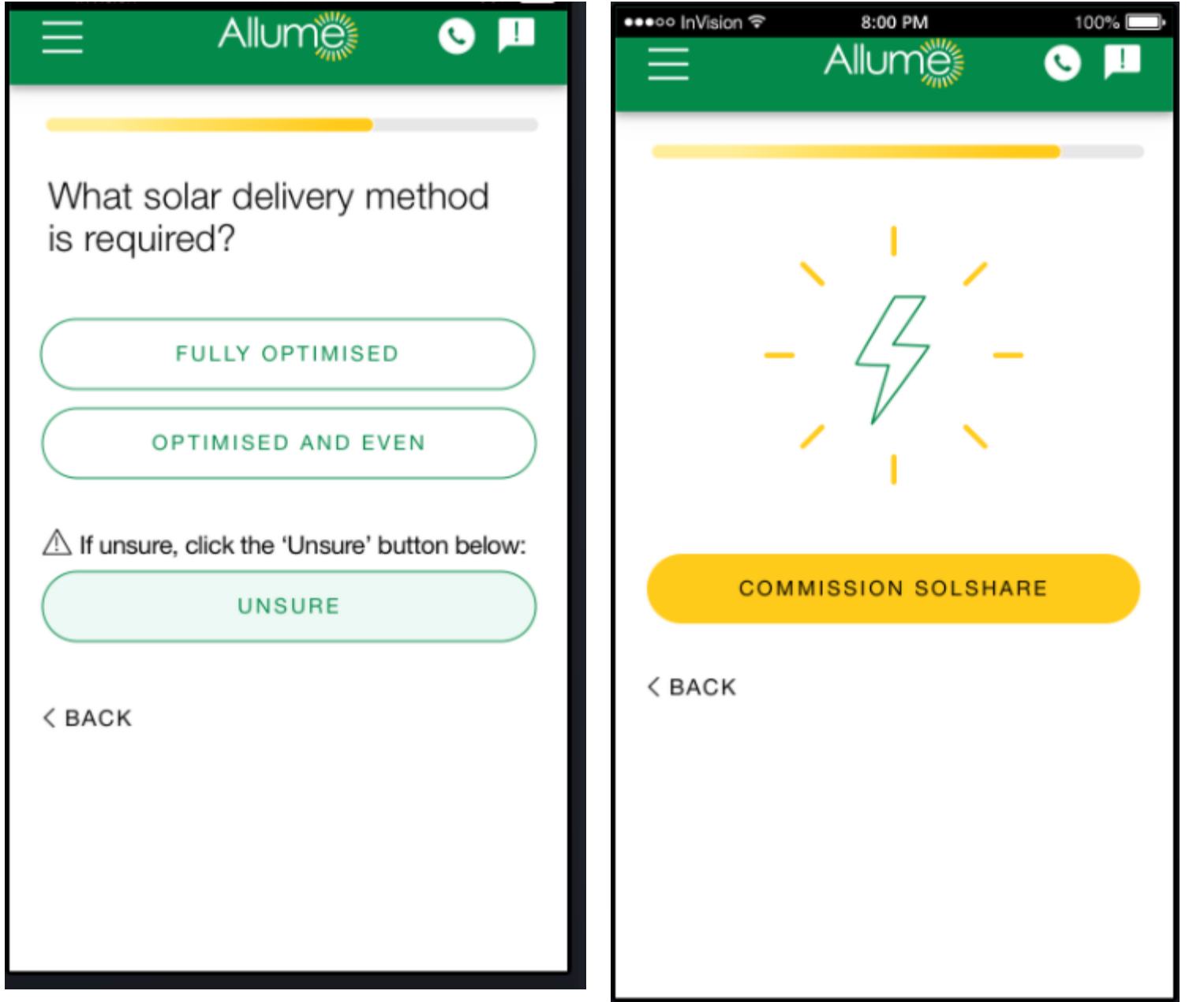

Please enter the solar delivery method.

"Fully Optimised" will utilise the maximum amount of Solar rather than push power to the grid

"Optimised and Even" will allocate solar and it will attempt to balance the solar delivered to each connected unit in a phase over the period of a month

After this you will get the option to "Commission SolShare"

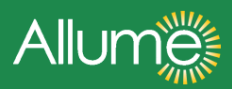

Commissioning in progress

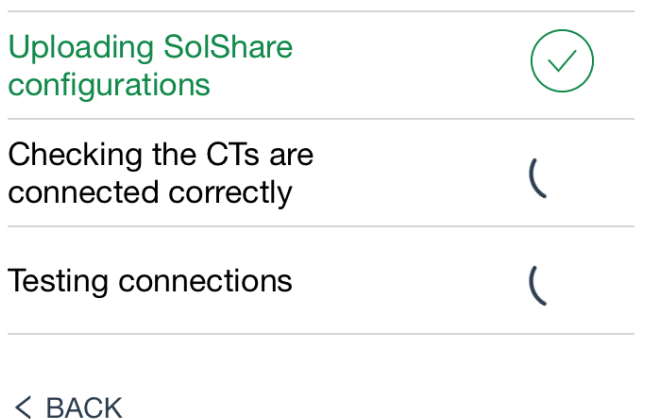

**Allume** 

### Commissioning in progress

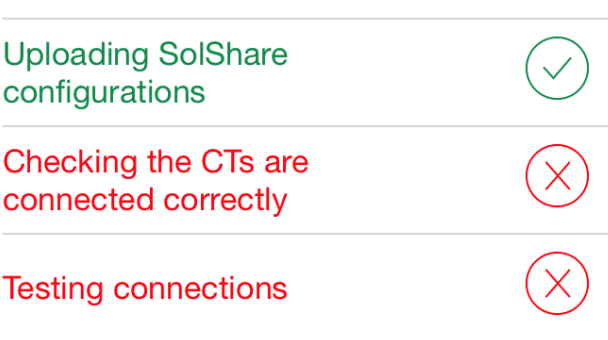

< BACK

The SolShare will step through a number of checks.

1. it will check connectivity and will upload the configurations to the SolShare

2. It will check the CT's are connected correctly

3. It will test each of the relays and connections which have been marked as connected

If this is all correct, you will get the "Commissioning Successful" page, else a red mark will be shown against the failed checks.

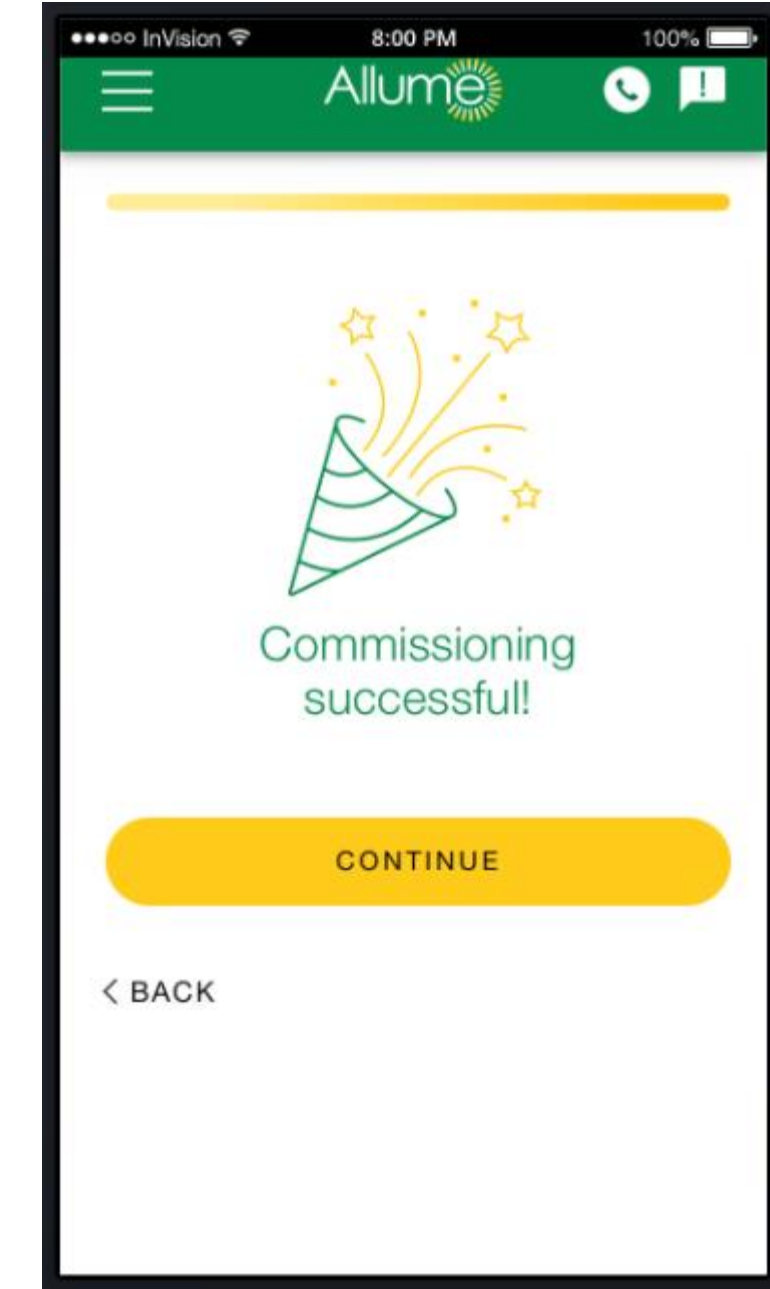

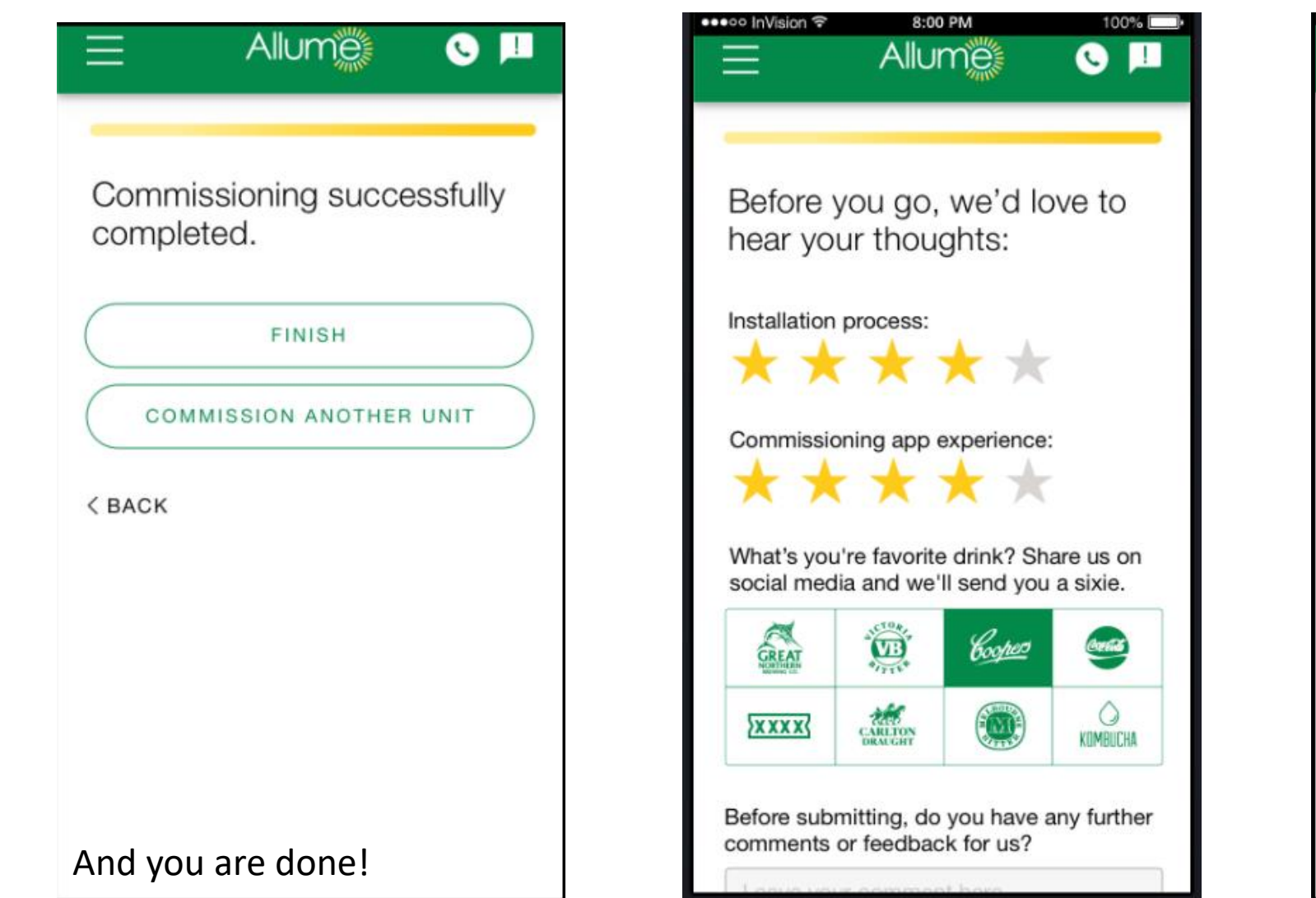

You can commission another

feedback.

SolShare or move on to give us

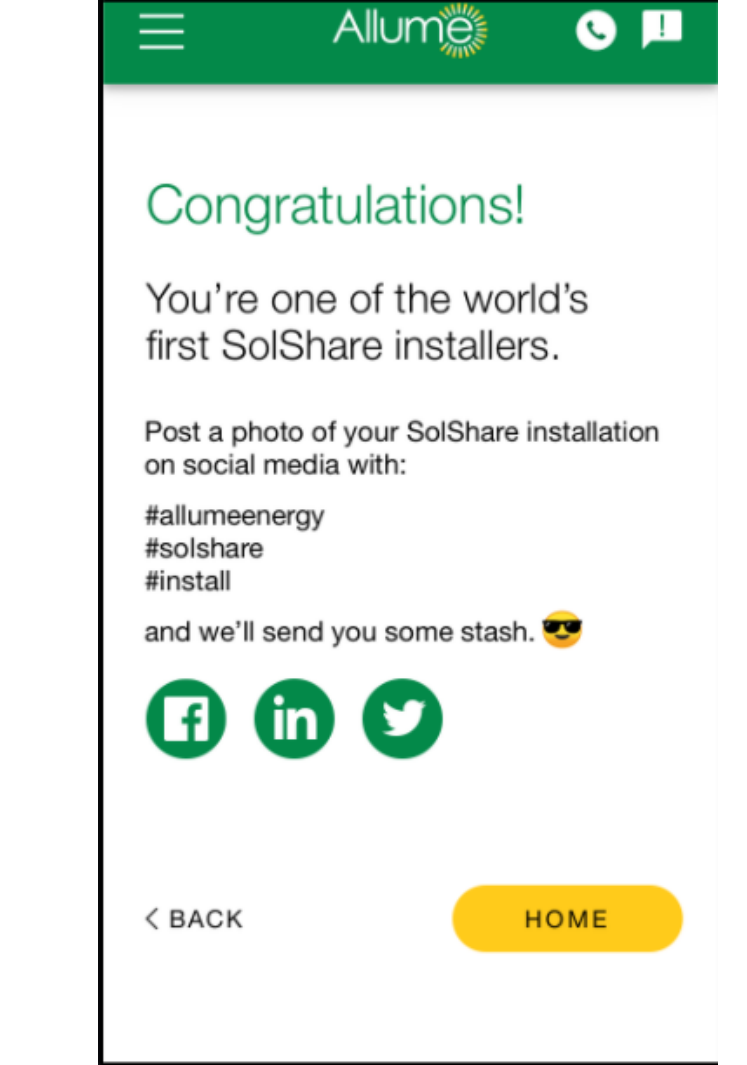

If you give some feedback, take photos and post on social media with our hashtag **#allumeenergy #solshare #install** we will arrange a six pack for you  $\odot$ 

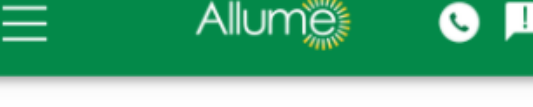

### Congratulations!

You're one of the world's first SolShare installers.

Post a photo of your SolShare installation on social media with:

#allumeenergy #solshare #install

and we'll send you some stash.

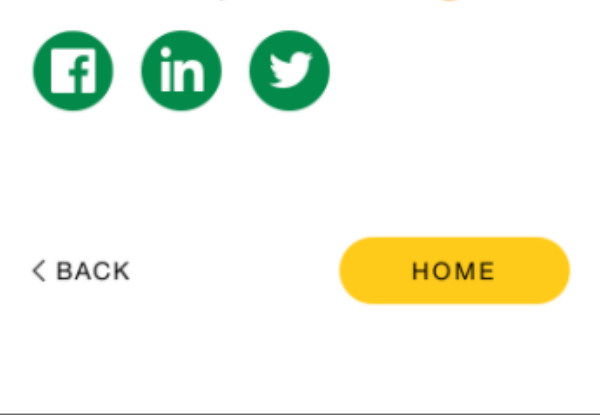

In addition, where possible, please send Allume photos of the following:

- Terminal blocks inside the SolShare showing input and output connections
- Installation Manual p. 6 with list of outputs and tenancy connections.
- Whole installation site conditions (including where possible:
- MSB/inverter/Solshare, room space, lighting, etc.)
- Location of inverter/MSB (e.g. entrance to the room or with background outside etc.)
- The front of the building (street view)
- Inside the MSB or meter panel, showing SolShare POCs and CTs

## Check Internet

#### **Allumes**  $=$ П Q

Welcome to the SolShare commissioning app. What would you like to do?

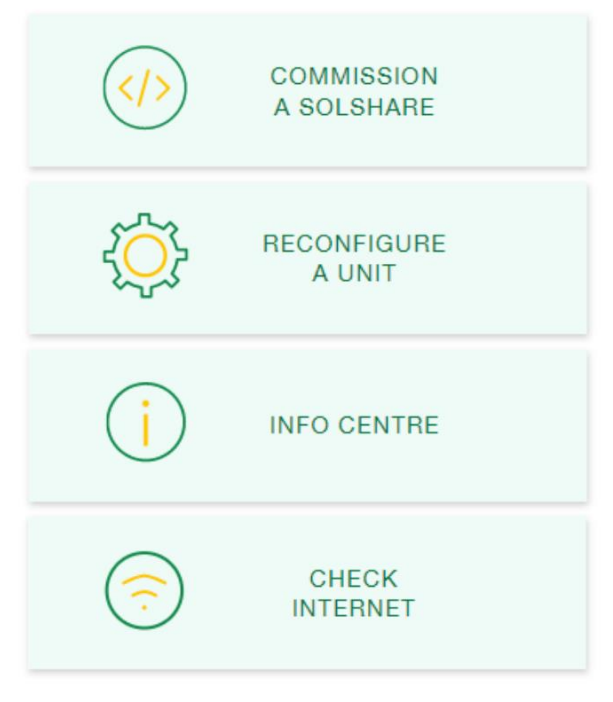

Choose the last option

#### **Allumes** H  $\equiv$  $\bullet$

Entering unit serial number manually.

#### A

\* Please enter below the serial number located on the side of this SolShare:

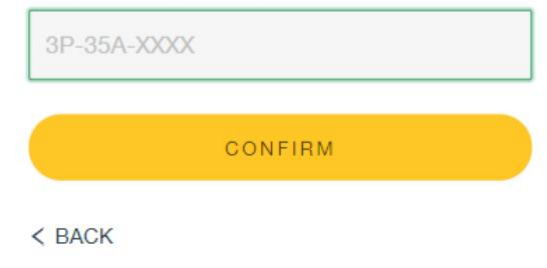

Enter the serial number of the SolShare you want to check internet for

If the SolShare is connected to the internet, you will see this screen with the SSID of the network shown in the green box above the icon

If the SolShare is not

connected to the

icon

**Allumet**  $\bullet$   $\blacksquare$ 

Connected to:

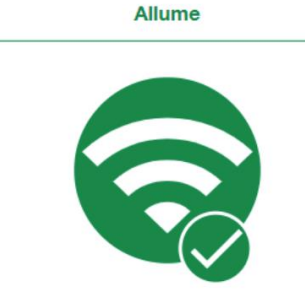

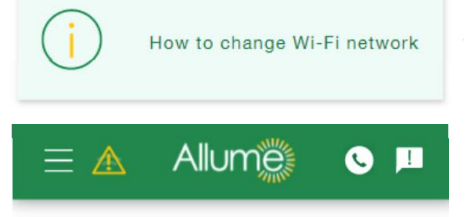

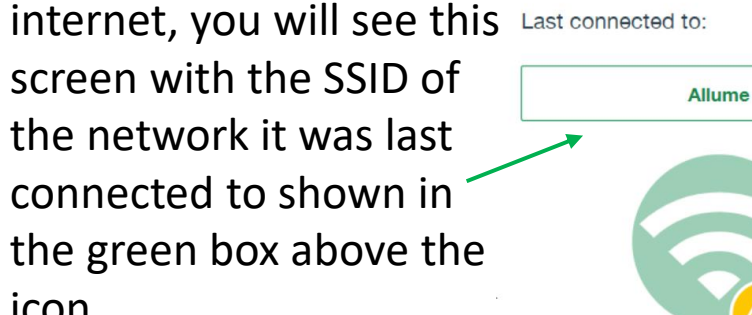

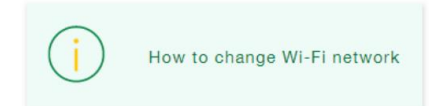

 $<$  BACK